## PEI HWA SECONDARY SCHOOL

## **Subject Combination Option User Guide for Express Students**

# URL: https://peihwa.schoolhub.sg

## Log in

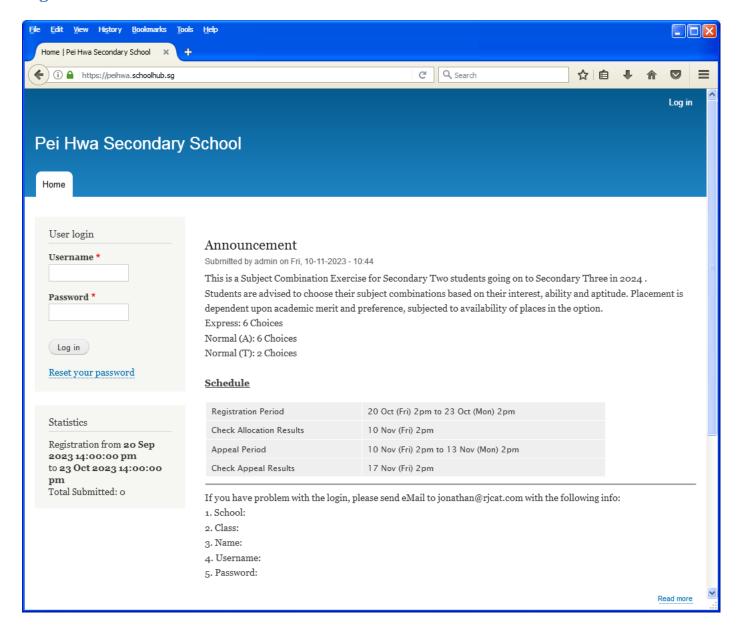

#### **Steps**

- Enter Username
- Enter Password
- Click on Log in button

#### **Main Menu**

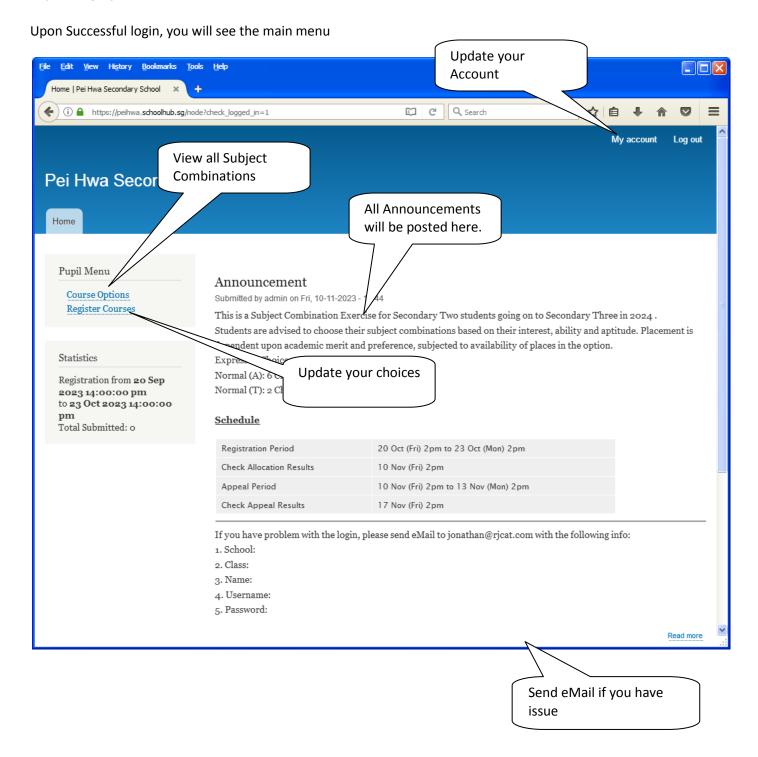

## **Update User Account**

You may change your password and update your eMail before you proceed to your Subject Combination choices.

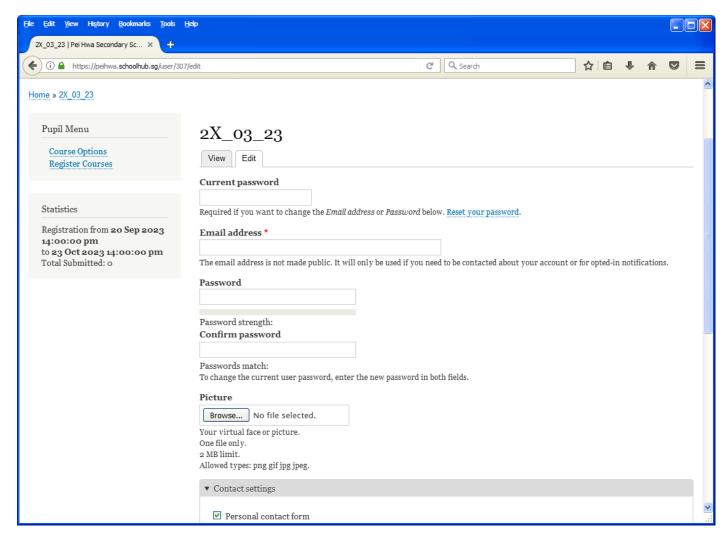

#### <u>Steps</u>

- Enter current password
- Update eMail Address
- Enter New Password (leave blank if you want to retain current password)
- Click on Save button

# **View Streaming Options**

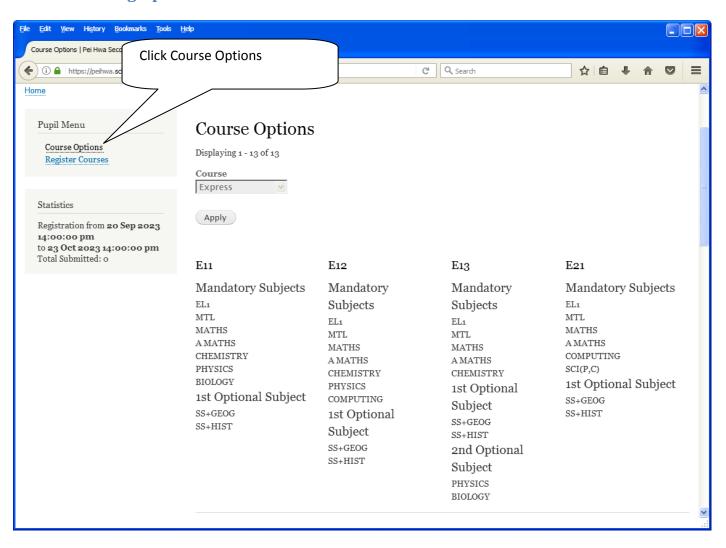

# **Registration of Choices**

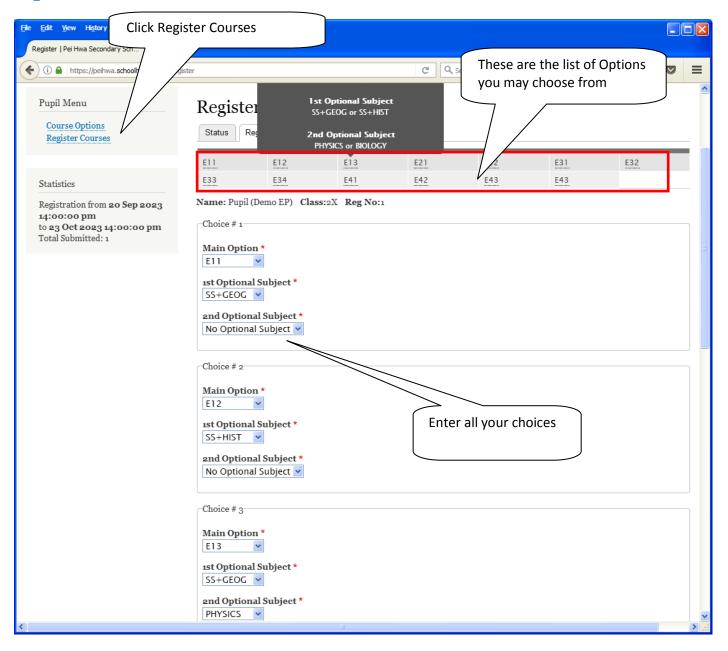

#### **Steps**

- Click on Student Option
- Update Your choices
- Click Submit at end of screen

#### Note:

You may change your choices any time before the closing date.

# **Print Confirmation Slip**

Once you have Submit Successfully, you may proceed to Print the Confirmation Slip.

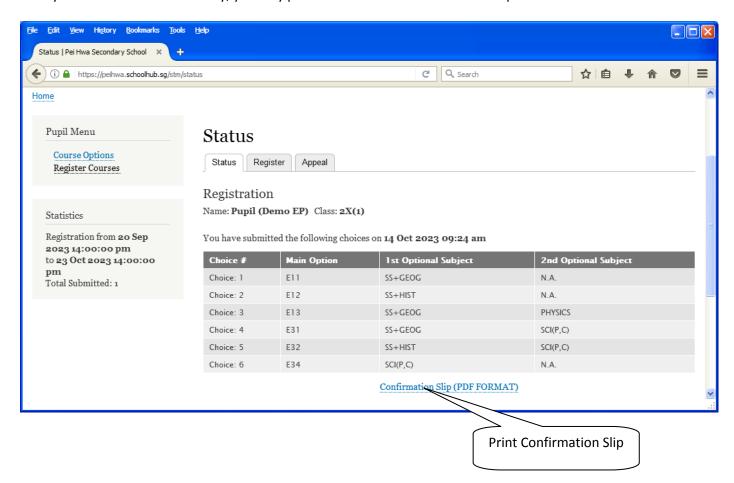

Printed On: 14-Oct-2023

# Pei Hwa Secondary School

Singapore

# Subject Combination for Secondary Three

| Confirmation Slip                |                  |                     |                    |               |
|----------------------------------|------------------|---------------------|--------------------|---------------|
| Name: Pupil (Demo EP) (2X_03_23) |                  |                     |                    | Class: 2X (1) |
| Choice 1:                        | E11              |                     |                    |               |
| Main Subjectss:                  | EL1<br>CHEMISTRY | MTL<br>PHYSICS      | MATHS<br>BIOLOGY   | A MATHS       |
| Optional Subjects:               | SS+GEOG          |                     |                    |               |
| Choice 2:                        | E12              |                     |                    |               |
| Main Subjectss:                  | EL1<br>CHEMISTRY | MTL<br>PHYSICS      | MATHS<br>COMPUTING | A MATHS       |
| Optional Subjects:               | SS+HIST          |                     |                    |               |
| Choice 3:                        | E13              |                     |                    |               |
| Main Subjectss:                  | EL1<br>CHEMISTRY | MTL                 | MATHS              | A MATHS       |
| Optional Subjects:               | SS+GEOG          | PHYSICS             |                    |               |
| Choice 4:                        | E31              |                     |                    |               |
| Main Subjectss:                  | EL1<br>ART       | MTL                 | MATHS              | POA           |
| Optional Subjects:               | SS+GEOG          | SCI(P,C)            |                    |               |
| Choice 5:                        | E32              |                     |                    |               |
| Main Subjectss:                  | EL1<br>D&T       | MTL                 | MATHS              | POA           |
| Optional Subjects:               | SS+HIST          | SCI(P,C)            |                    |               |
| Choice 6:                        | E34              |                     |                    |               |
| Main Subjectss:                  | EL1              | MTL                 | MATHS              | POA           |
| Optional Subjects:               | HIST<br>SCI(P,C) | SS+GEOG<br>SCI(P,C) |                    |               |

Name & Signature of Parent/Guardian Contact Number

## **Check Allocation**

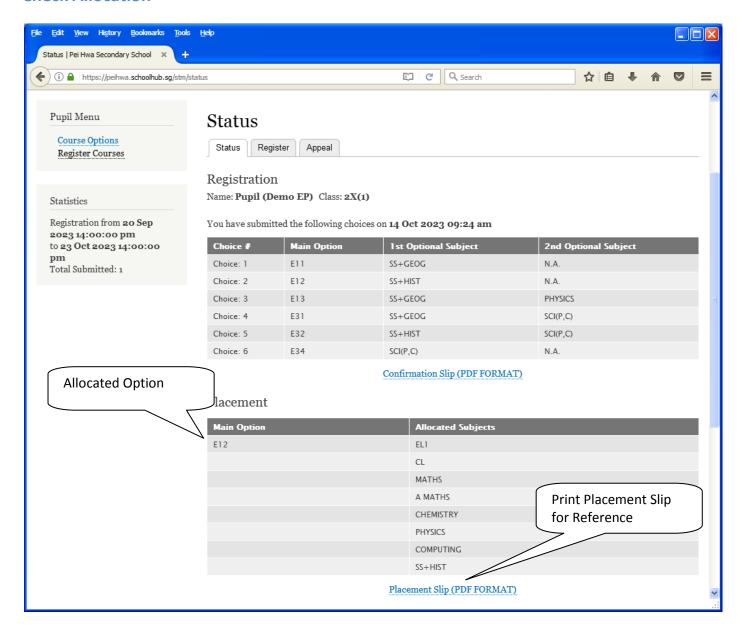

#### **APPEAL**

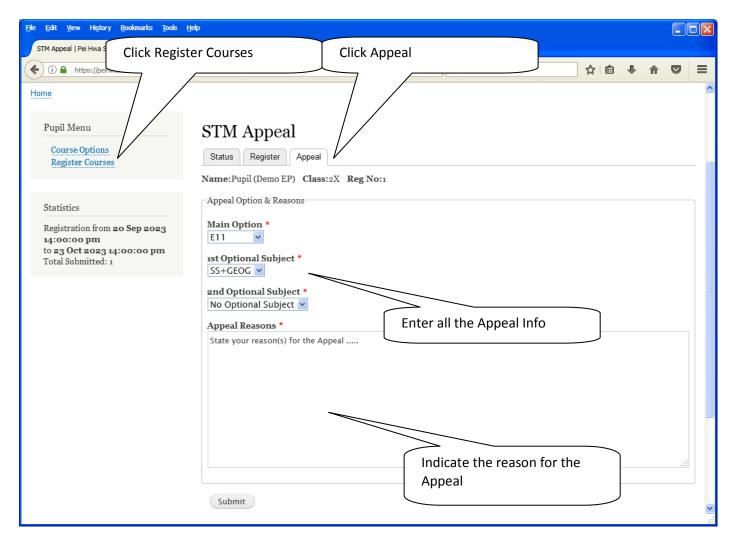

#### <u>Steps</u>

- Click on Student Option
- Click Appeal Tab
- Update your Appeal
- Click Submit at end of screen

#### Note:

You may change your Appeal any time before the Appeal Closing Date.

# **Print Appeal Slip**

Once you have Submit Successfully, you may proceed to Print the Appeal Slip for your own reference.

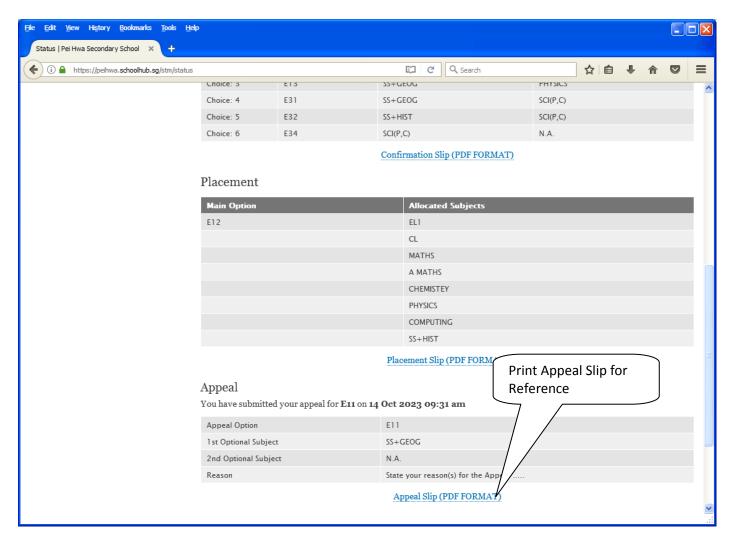

## **CHECK APPEAL OUTCOME & FINAL ALLOCATION**

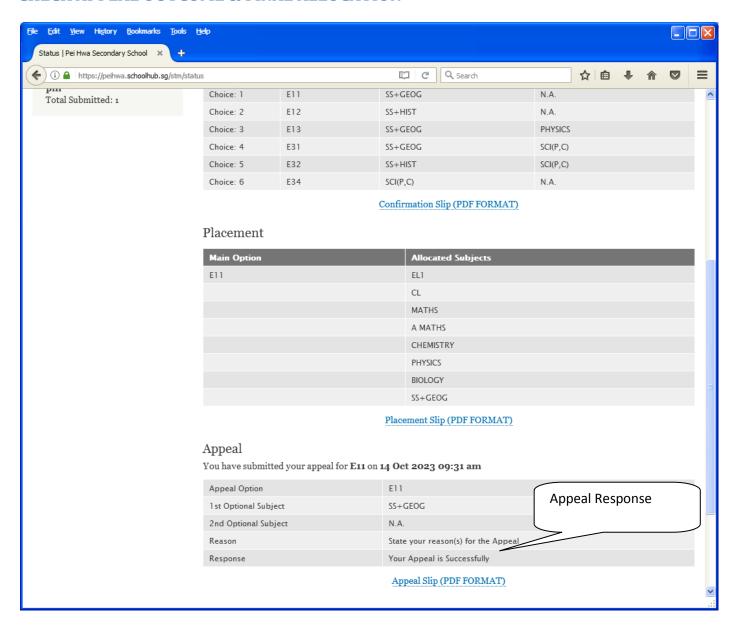